# **MBP 2017 Quick Install Windows**

# Quick Install-Windows

MBP can be installed on a Windows machine after downloading the installation file from the [Keysight EEsof EDA website,](http://www.keysight.com/find/eesof-mbp-latest-downloads) as illustrated.

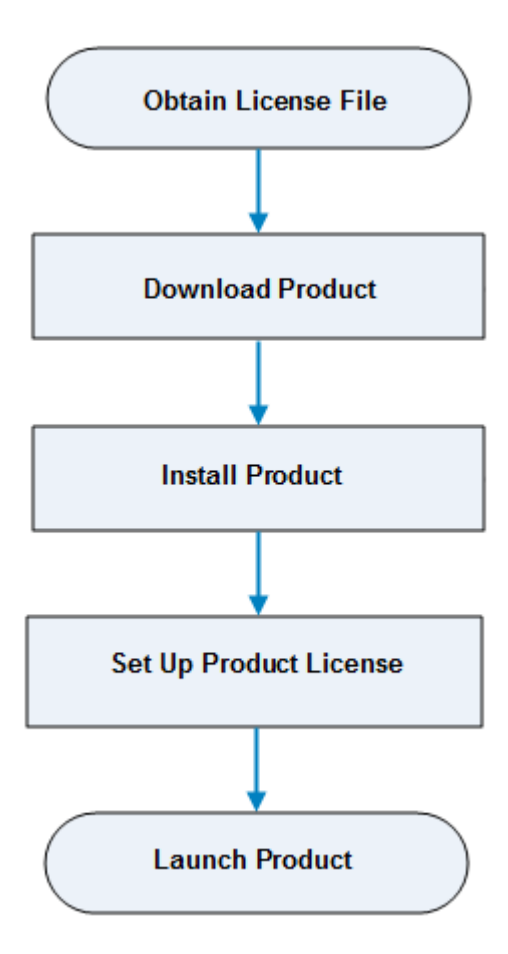

## Obtain MBP License File

MBP requires a license to run. You can either apply for an [Evaluation](http://www.keysight.com/find/eesof-waferproxp-evaluation) or a [Purchased](http://www.keysight.com/main/product.jspx?cc=SG&lc=eng&nid=-33185.1012811.08&pageMode=HB) license. Once the license request is approved, a license file (with . lic extension) is sent as an email attachment. Save this file on your computer at *C:\Program Files\Keysight\EEsof\_License\_Tools\bin\licenses* .

## Supported Platforms

For details on Supported Platforms, refer to the [Supported Platforms](https://edadocs.software.keysight.com/display/engdocmbp/MBP+Supported+Platforms) section.

## System Requirements

The following are keysight recommended configurations:

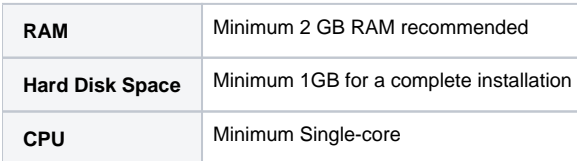

## Download MBP Installer

Click<http://www.keysight.com/find/eesof-mbp-latest-downloads>to download MBP.

## Install MBP

To install MBP, run the downloaded MBP.exe installer. Follow the guided tour to complete the installation. During installation, the MBPHOME environment variable is added to the User Variables on your machine. You may want to verify that MBPHOME environment variable is set to the correct MBP installation folder. Right-click on the **My Computer** icon on your Windows desktop, select **Properties** and then **Advanced system settings. Click \*Environment Variables** and look under **User Variables** for MBPHOME. It should be set to the installation folder of MBP on your machine, for example, *C: \keysight\MBP\_2017*.

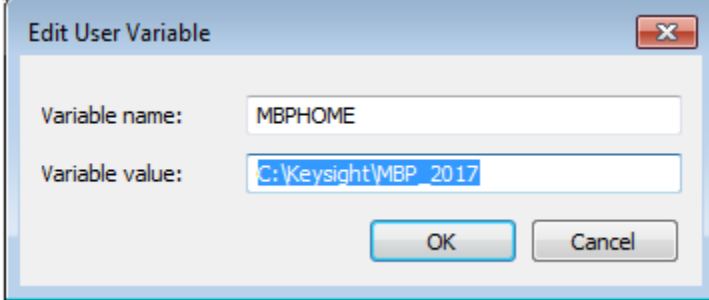

## MBP License Setup

License setup involves establishing a license server to serve the licenses and configuring the machine that runs MBP to checkout licenses from the license server. The machine on which license server is configured is known as license server machine, and machine which runs MBP and checks out licenses is known as the client machine.

## <span id="page-1-1"></span>Node-locked License

A node-locked license locks the software to a local machine. Both license server manager (lmgrd) and vendor daemon (agileesofd) run on the local machine for which the license is issued.

### **CAUTION**

You must have system administrator privileges to setup node-locked licenses (Only) on Windows Vista and Windows 7 machines.

To set up a node-locked license , follow the 2-step process:

### <span id="page-1-0"></span>Step 1: Start License Server Managers ( *lmgrd* and *agileesofd* )

#### **Method 1**

- 1. Open the MS-DOS command prompt and change directory to the following path: C:\Program Files\Keysight\EEsof\_License\_Tools\bin.
- 2. Run the following command by specifying the full path and location of the license file and the license log file, respectively: *lmgrd.exe -c* <license file path> *-l* <license log file path>
	- where,
		- <license file path> specifies one or more full path-names to the license file(s).
		- <license log file path> is the full path-name to the debug log file.

#### **Example**

```
lmgrd.exe -c "C:\Program Files\Keysight\EEsof_License_Tools\licenses\license.lic" -l "C:
\Users\Public\my_server_log.txt"
```
#### **Method 2**

An alternative method is to:

- 1. Create a file using Notepad and add the following command line:
- lmgrd.exe -c "C:\Program Files\Keysight\EEsof\_License\_Tools\licenses\license.lic" -l "C:
- \Users\Public\my\_server\_log.txt"
- 2. Save the file as autostart.bat.
- 3. Double-click autostart.bat to start the license server.

Whenever the license server machine restarts, you need to run the  $\text{Imgrad}$  command manually to restart the license server.

Alternatively, you can configure the program to start automatically with the computer using the following steps:

- 1. Select **Start > All Programs > Startup** , right-click the Startup folder and then click **Open**.
- 2. Copy the autostart.bat file which generated in the **Method 2** to the popup folder.

Be sure to allow the program to run automatically next time when you restart the computer. The configuration on the server is now complete.

#### <span id="page-2-0"></span>Step 2: Set Product Environment Variable

For MBP to run successfully, it must be able to find the license server and checkout a license. Set the MBP\_LICENSE\_FILE environment variable that MBP uses to find the license server and request a license.

Right-click on **My Computer**, select the **Properties** menu, and then click the **Advanced** tab or **Advanced system settings**. Click the **Environment Variables** button. Add the MBP\_LICENSE\_FILE variable and append the value using the format *port@host.domain*. Here, *host* can be either the hostname or IP address of the license server computer, for example, @127.0.0.1, @localhost, or 27001@myServer.myCompany.com).

### Floating License

In a floating license, license server manager (lmgrd) and vendor daemon (agileesofd) run on the license server machine, while MBP runs on the client machine.

Setting up floating license on Linux is a 2-step process where both server-side setup and client-side setup are needed.

#### Step 1: Server-side setup

- 1. **Install Keysight EEsof Licensing Tools** Download [Keysight EEsof Licensing Tools](http://www.keysight.com/find/eesof-latest-licensing-software) (eelic\_install\_win32\_x.x.x.x.exe file) for Windows to setup your licenses to run MBP. To install, run the downloaded Keysight EEsof Licensing Tools Software and follow the on-screen instructions. By default, Keysight EEsof Licensing Tools is installed at C:\Program Files\Keysight\EEsof\_License\_Tools.
- 2. **Start License Server Managers** ( *lmgrd* and *agileesofd* ) Follow the step [1](#page-1-0) as described in [Node-locked License](#page-1-1) section.

#### Step 2: Client-side setup

Once the license is configured successfully, configure each client machine to point to the network license server or license server machine. You can perform this step manually by setting up product environment variables. For details, refer to step [2](#page-2-0) of Node-locked License Setup section.

## Launch MBP

To run MBP, select **Start > Programs > MBP** *<release\_number>* **> MBP** *<release\_number>*.

### **Windows**

### If you encounter error:

Exception in thread "Thread-3" java.lang.OutOfMemoryError: GC overhead limit exceeded. You can edit mbp.bat file under folder C:\Keysight\MBP\_<*release\_number>*,

Line 18, search the red content:

"*start %JDKHOME%\bin\javaw -* Xmx512M *-Xms50M –classpath"* change *"–Xmx512M" to "–Xmx1024M" or "-Xmx2048M"*, so MBP can get larger RAM.

### **Linux**

If you encounter error:

Exception in thread "Thread-3" java.lang.OutOfMemoryError: GC overhead limit exceeded. You can edit "mbp" file under folder /home/*userlogin*/keysight/MBP\_*<release\_number>*

Line 59 and 65, search the red content:

"*\$JREHOME/bin/java –Xmx512M"*, change *"–Xmx512M"* to *"–Xmx1024M*" or *"- Xmx2048M"*, so MBP can get larger RAM.